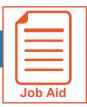

## **Clocking In and Out**

Your timesheet and the home screen allow you to record the start and stop times of your work day. Your organization may require you to "clock in" and "clock out" at the beginning and end of each day as well as for meals and other breaks to ensure that you are paid accurately for time worked.

## Clocking in and out from your timesheet

- 1 Click Show Menu, click the My Info tab, and navigate to My Time > Timesheet > Timesheet.
- 2 If you allocate your time to different departments or jobs, you may need to clock into a cost center other than your default cost center. Click **Change Cost Center**.
  - **NOTE**: This button may be worded differently depending on your company's preferences.
- **3** Choose the applicable cost center/department.
- 4 If you are using your default department to clock in, click **Clock In**. Your punch is saved automatically.
- **5** In the **From** field in your timesheet, confirm the in-punch is recorded.
- 6 To clock out, click Clock Out. Your punch is saved automatically.
- 7 A confirmation message appears when you clock in/out or change cost centers.

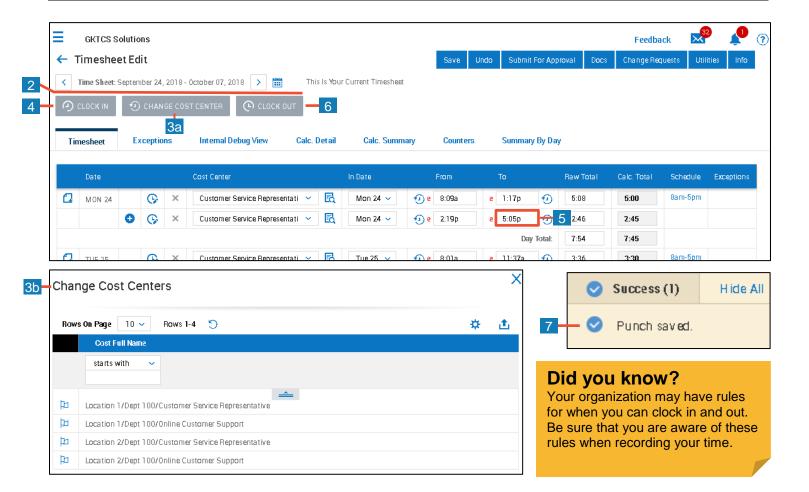

© 2019, KRONOS INCORPORATED Page 1

## Clocking in and out from your home screen

Date

Mon 8

Cost Center

© 2019, KRONOS INCORPORATED

Customer Service Representati 💟

- 1 Click **Show Menu**, then click the **home** option (found at the bottom of the menu).
- 2 If you allocate your time to different departments or jobs, you may need to clock into a cost center other than your default cost center. Click **Change Cost Center**.
  - **NOTE**: This button may be worded differently depending on your company's preferences.
- 3 Choose the applicable cost center/department from the **Cost Centers** drop-down menu, then click **Save**.
- **4** If you are using your default department to clock in, click **Clock In**. Your punch is saved automatically.
- 5 Click **View Timesheet** and confirm in the **From** field the in-punch is recorded.
- 6 To clock out, click Clock Out. Your punch is saved automatically.
- 7 Different confirmation messages appear when you clock in/out or change cost centers.

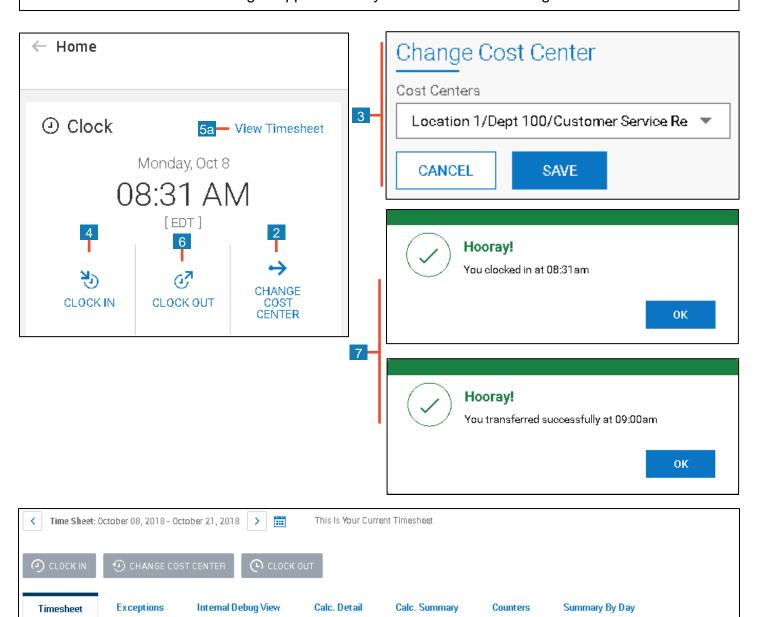

In Date

Mon 8 💟

Pa{

Raw Total

1

Calc. Total

0:00